604E95850 April 2013

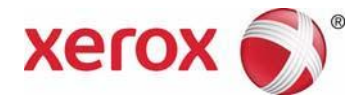

Xerox FreeFlow Print Server for ® Color 560/570 Printer Carrier Procedures Manual

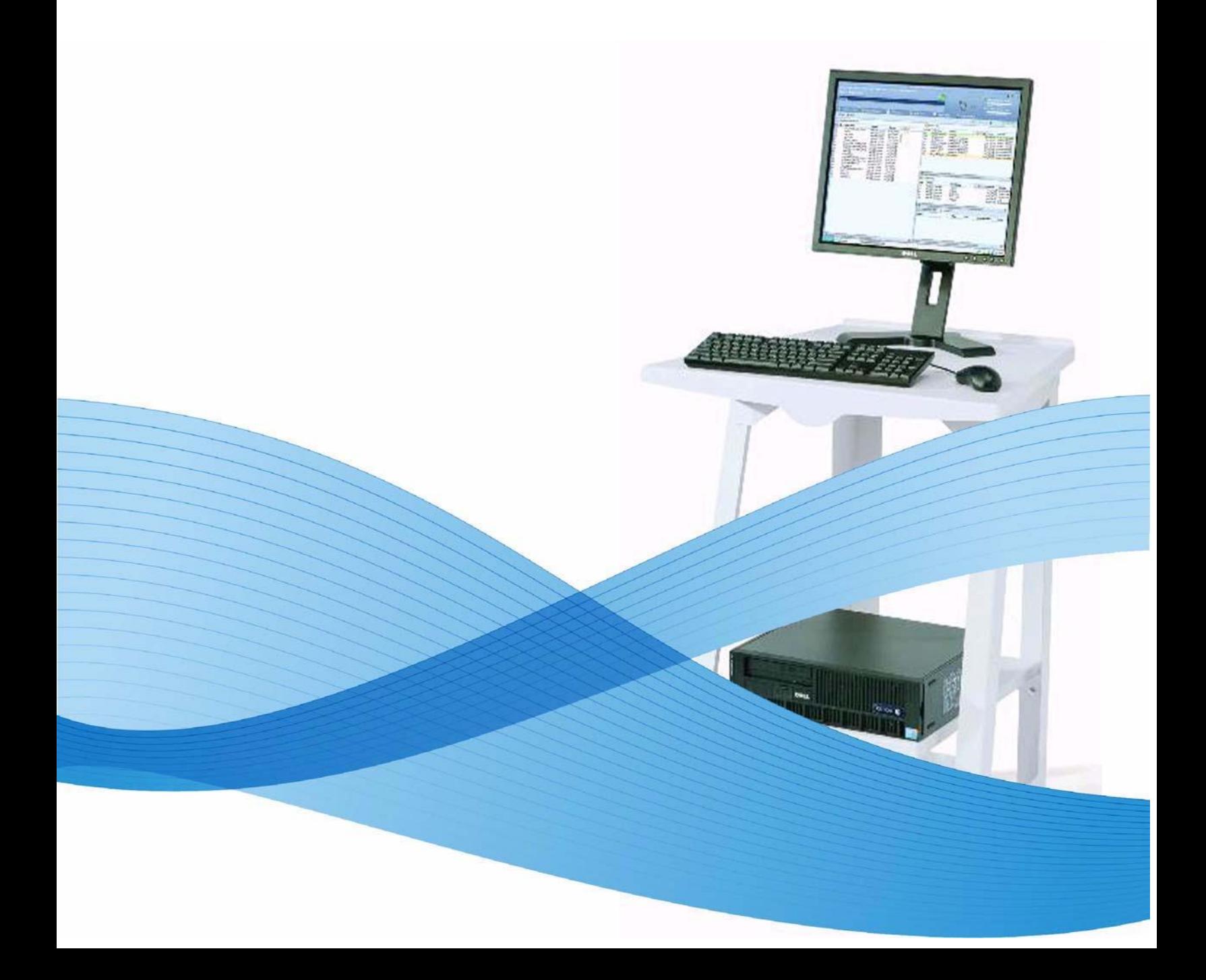

©2013 Xerox Corporation. All rights reserved. XEROX ® and XEROX Design ® are trademarks of Xerox Corporation in the United States and/or other counties.

Printed in the United States of America. Changes are periodically made to this document. Changes, technical inaccuracies, and typographic errors will be corrected in subsequent editions.

Document Version: 1.0 (April 2013).

## Revision Control List

All pages are Launch April 2013 unless otherwise specified.

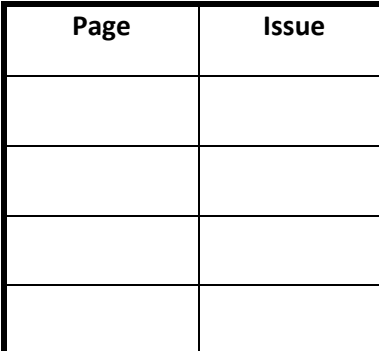

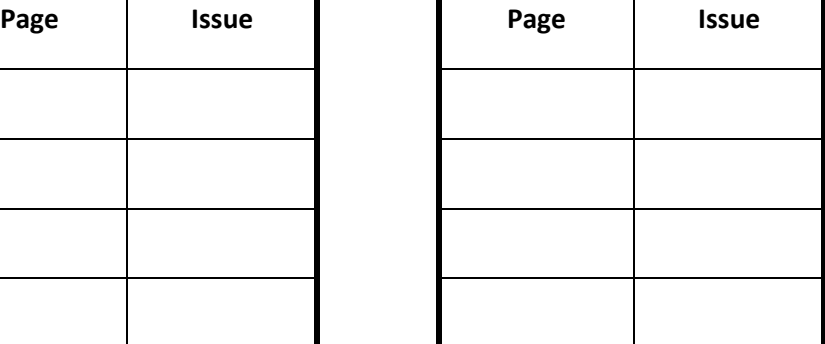

This document is intended for use by authorised Logistic Service Providers only and is not for resale.

This document describes the Pre-Install process steps/packaging items that must be used to ensure the product can be safely shipped after Pre-Install before shipping to the Customer.

While every care has been taken in the preparation of this manual, no liability will be accepted by Xerox arising out of the use of this manual including, but not limited to, inaccuracies or omissions.

Any damage / installation failures caused by Pre-Installation steps deviating from the described process in this document will be at own risk, no warranty replacements will be guaranteed.

Any damage / installation failures caused by Pre – Installation steps deviating from the describe process in this document will be at own risk, no warranty replacements will be guaranteed.

### **Notes:**

Notes are signified by the use of the "info" symbol. The word "Note" is not used in Carrier manuals. A note is used to alert personnel to a procedure, practice, condition or statement that is necessary to accomplish a task efficiently.

Notes usually proceed the step describing the action that needs additional explanation, but may follow the step if necessary for clarity.

### **Cautions:**

A Caution is used whenever a procedure, practice, condition, or statement, if not strictly observed, could result in damage to the equipment. Cautions are identified with an "Alert" symbol and the word CAUTION (all caps, bold) at the beginning of the paragraph.

Cautions ALWAYS precede the step with the action.

### **Warning:**

Warnings are used whenever a procedure, practice, condition, or statement, if not strictly observed, could result in personal injury or death. Warnings are identified with the appropriate warning symbol and the word WARNING (all caps, bold) at the beginning of the paragraph. When a specific warning symbol is not available an "Alert" symbol will be used to identify.

Warnings ALWAYS precede the step with the action.

# Table of Contents

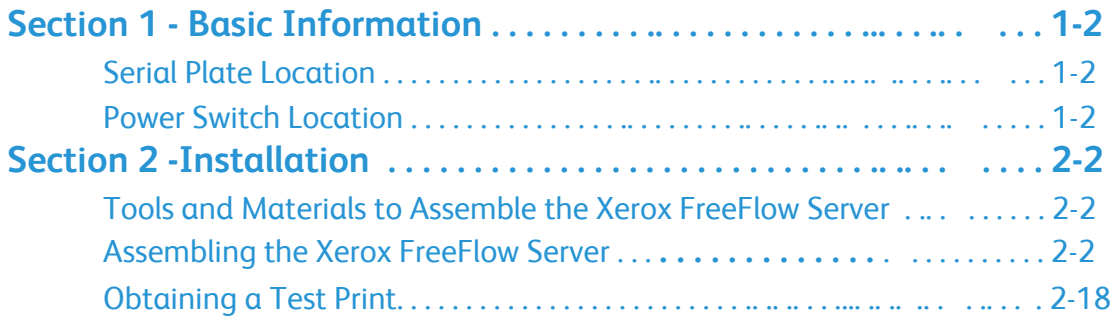

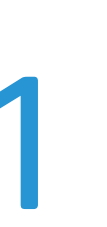

**Xerox FreeFlow**<br>Print Server

# General Information<sup>1</sup>

Carrier Procedure Manual 1-1

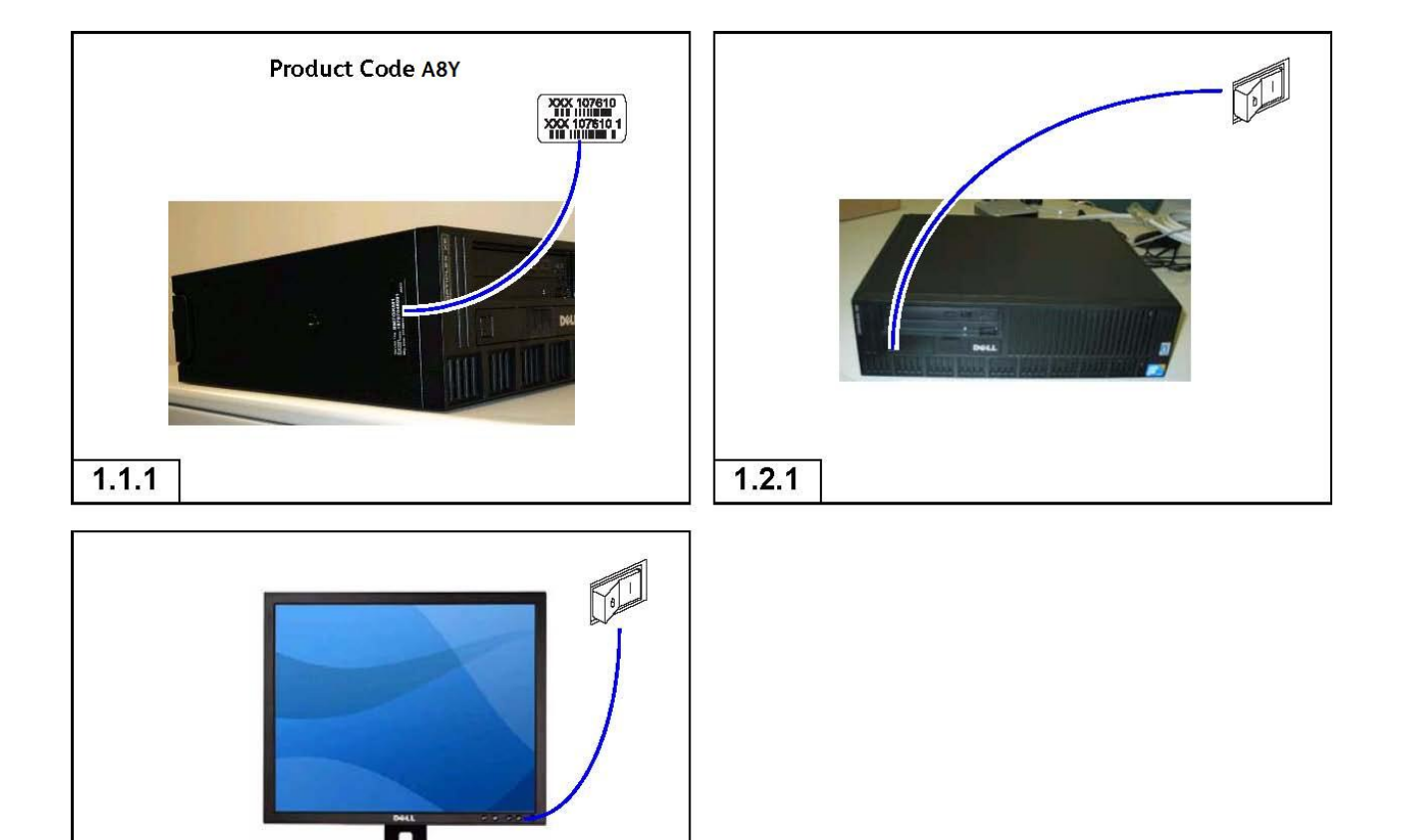

### 1.0.0 Basic Information

 $1.2.2$ 

### **1.1.0 Serial Number Plate**

1.1.1 The serial number label is located on the left side of the Xerox FreeFlow Print Server (A8Y) as shown.

### **1.2.0 Power Switch Location**

1.2.1 The main power switch is located on the upper left side on the front of the Xerox FreeFlow Print Server, beneath the CD drive.

1.2.2 The monitor power switch is located on the lower right corner.

# Installation 2

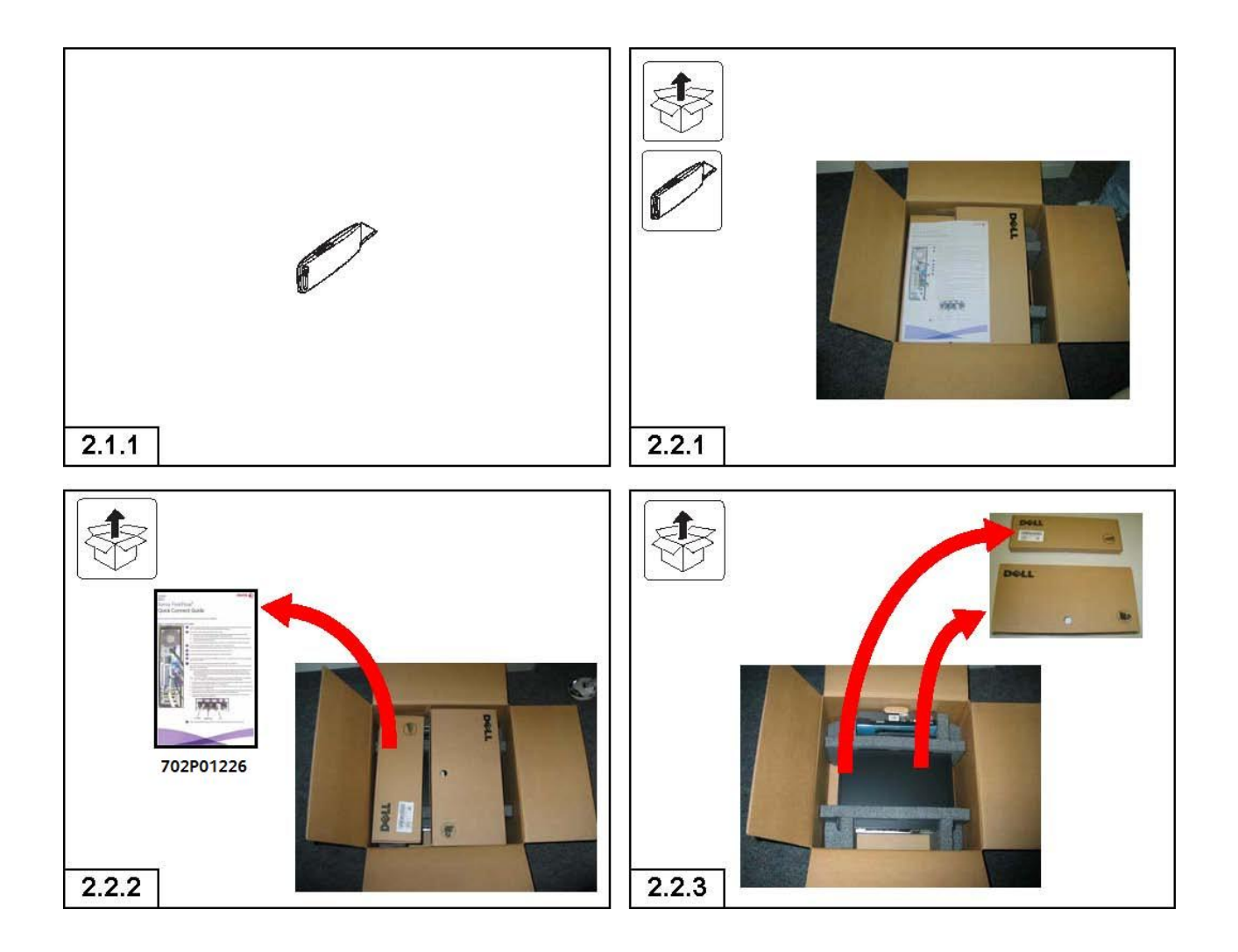

### **2.0.0 Installation**

### **2.1.0 Tools and Materials to Assemble the Xerox FreeFlow Server**

2.1.1 Tools required to install the Xerox FreeFlow Print Server are shown.

### **2.2.0 Assembling the Xerox FreeFlow Print Server**

2.2.1 Retrieve and open the Xerox FreeFlow Print Server box.

2.2.2 Remove the Xerox Freeflow Quick Connect Guide (702P01226) from the box.

2.2.3 Remove the smaller flat box containing the keyboard, and the larger flat box containing the documentation, mouse, and cables. 2.2.4 Remove the box containing the switch from the side foam pocket inside the box.

2.2.5 Lift the Color 560/570 Print Server from the box.

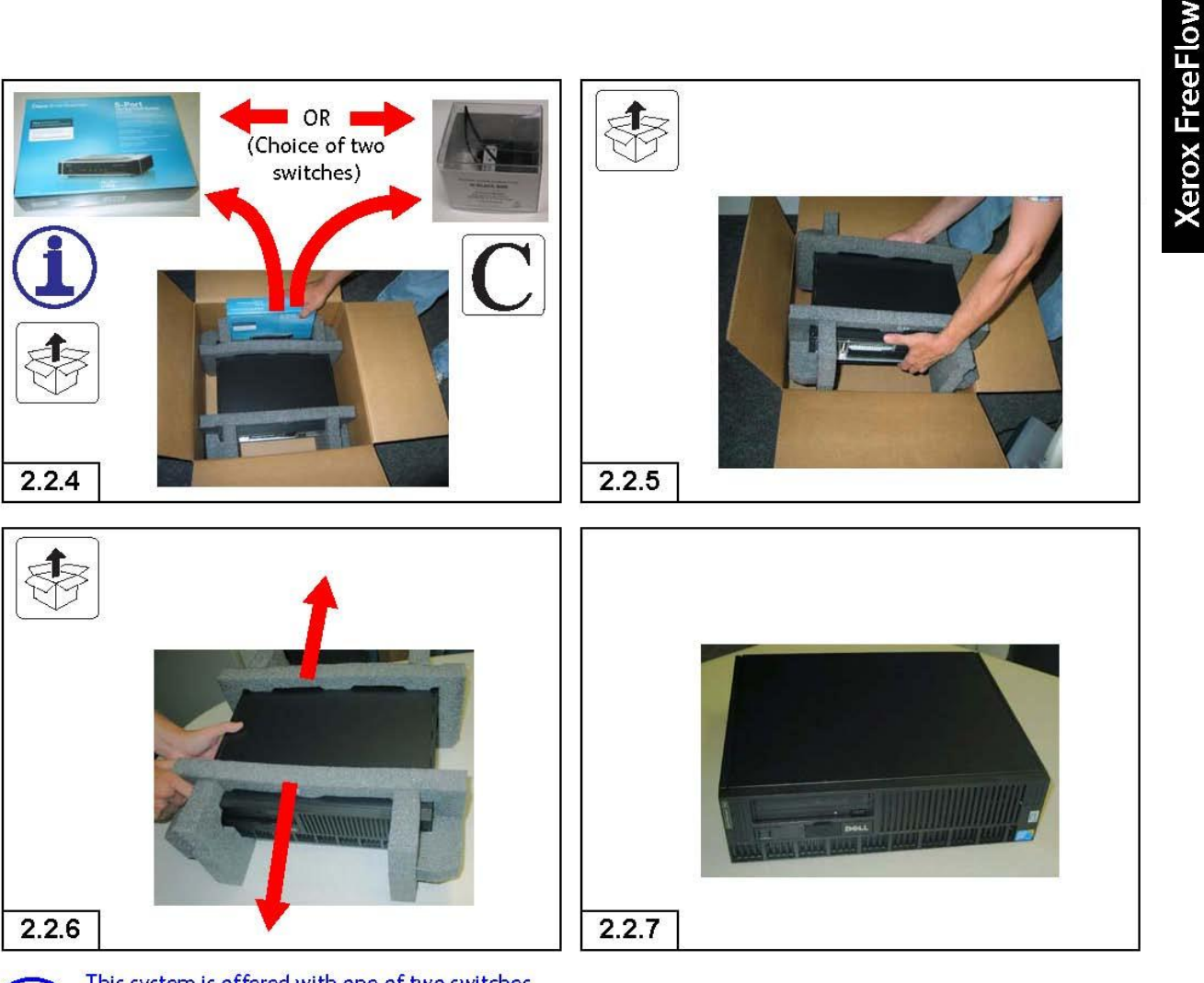

This system is offered with one of two switches (or hubs); the original Cisco switch (110K21320), or the "Black Box" switch (110K21340).

2.2.6 Remove the foam end brackets from around the Color 560/570 Printer.

2.2.7 Set the Color 560/570 Print Server on the DFE stand. If the Customer does not have a stand, place the Color 560/570 Print Server on a secure flat surface.

**Print Server** 

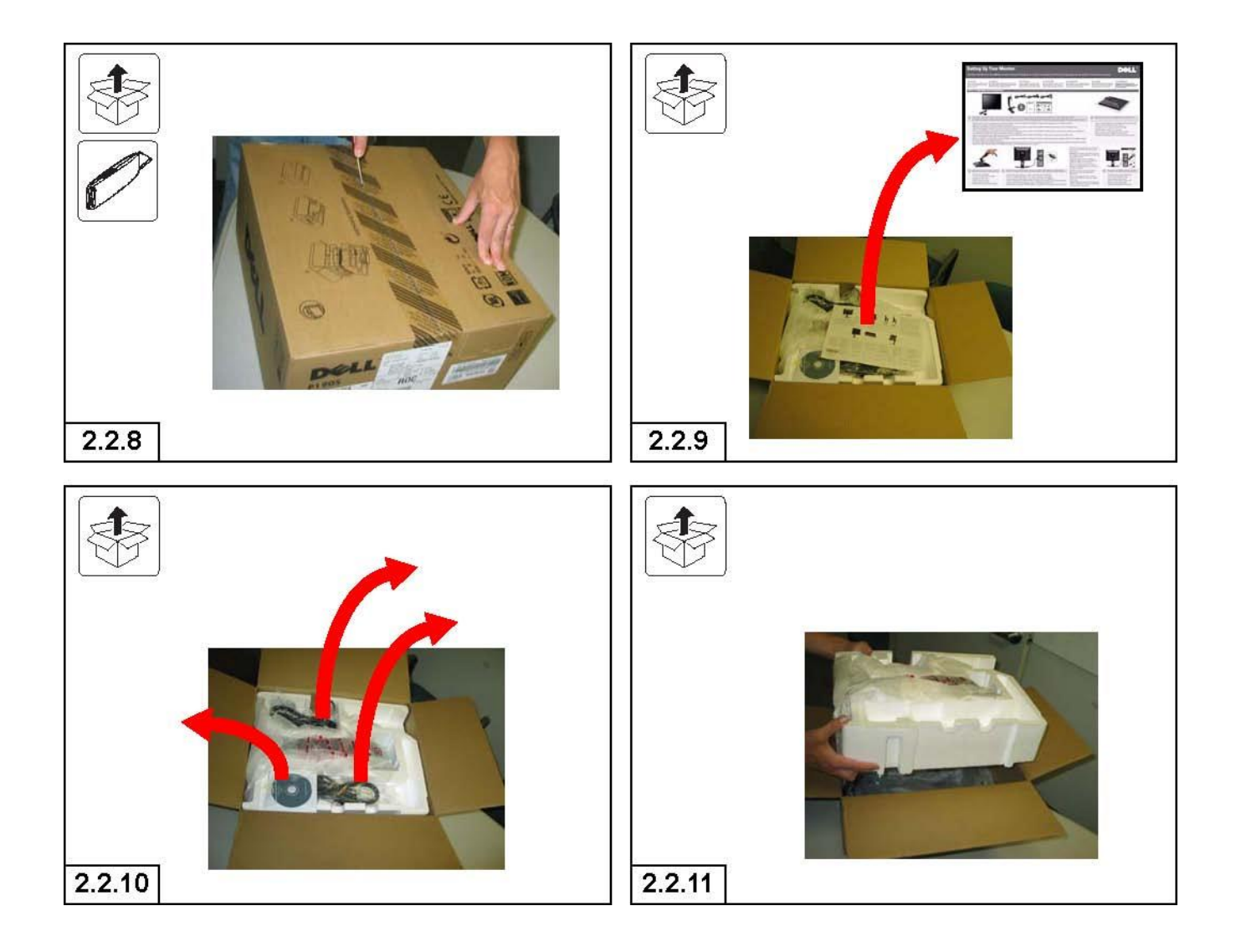

2.2.8 Retrieve and open the box containing the monitor for the Color 560/570 Print Server.

2.2.9 Remove the instructions or installing the monitor from the top of the box.

2.2.10 Remove the monitor cables and the CD-ROM instructions packed in the foam tray.

2.2.11 Lift the foam tray out of the monitor box.

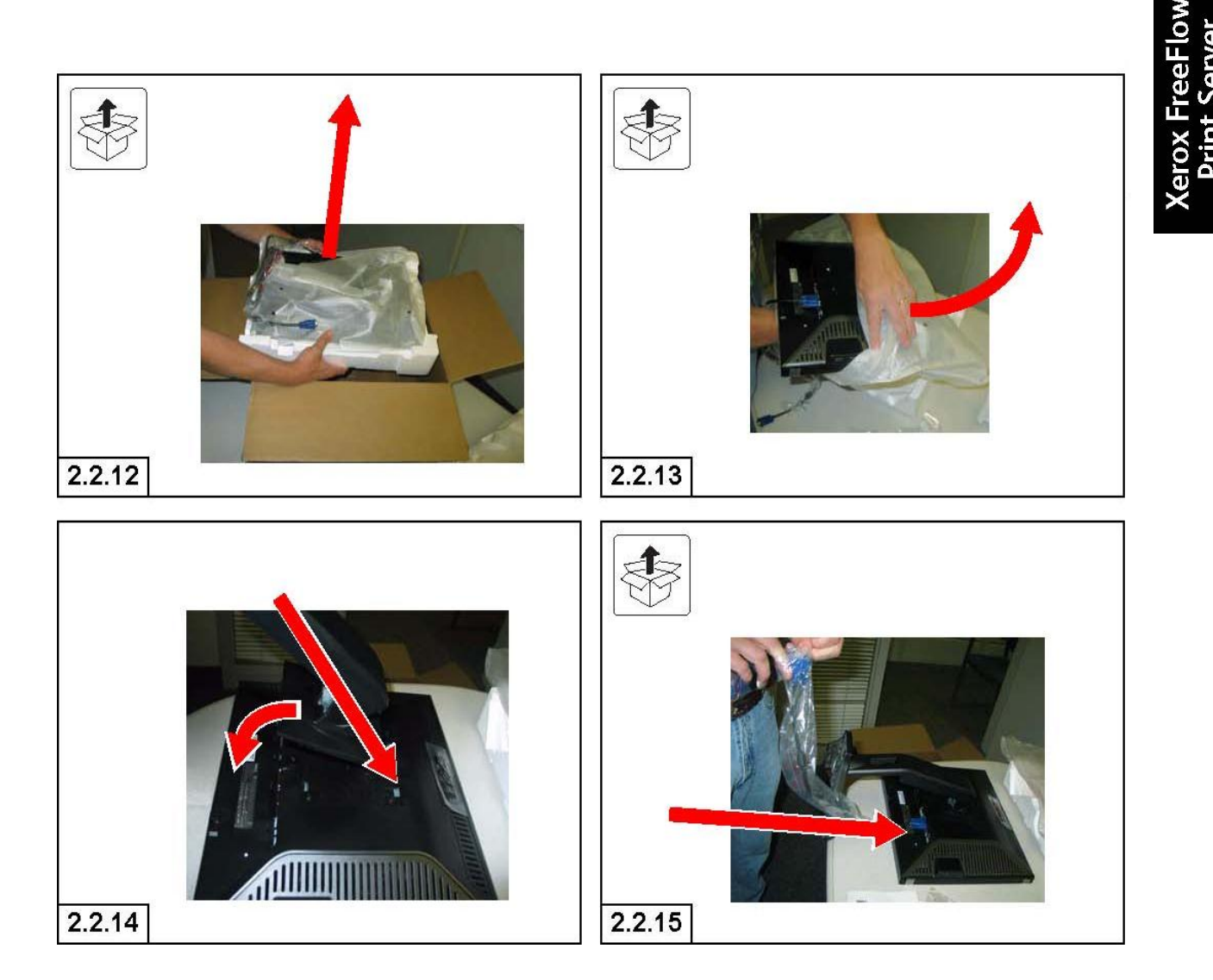

2.2.12 Lift the bottom foam tray holding with monitor out of the box.

2.2.13 Remove the monitor from the plastic bag.

2.2.14 Insert the tabs on the monitor base into the slots on the back of the monitor. Swivel the base down until the bottom of the backing plate locks into place on the monitor.

2.2.15 Find the monitor communications cable. Remove it from the plastic bag and attach one end to the port on the back of the monitor.

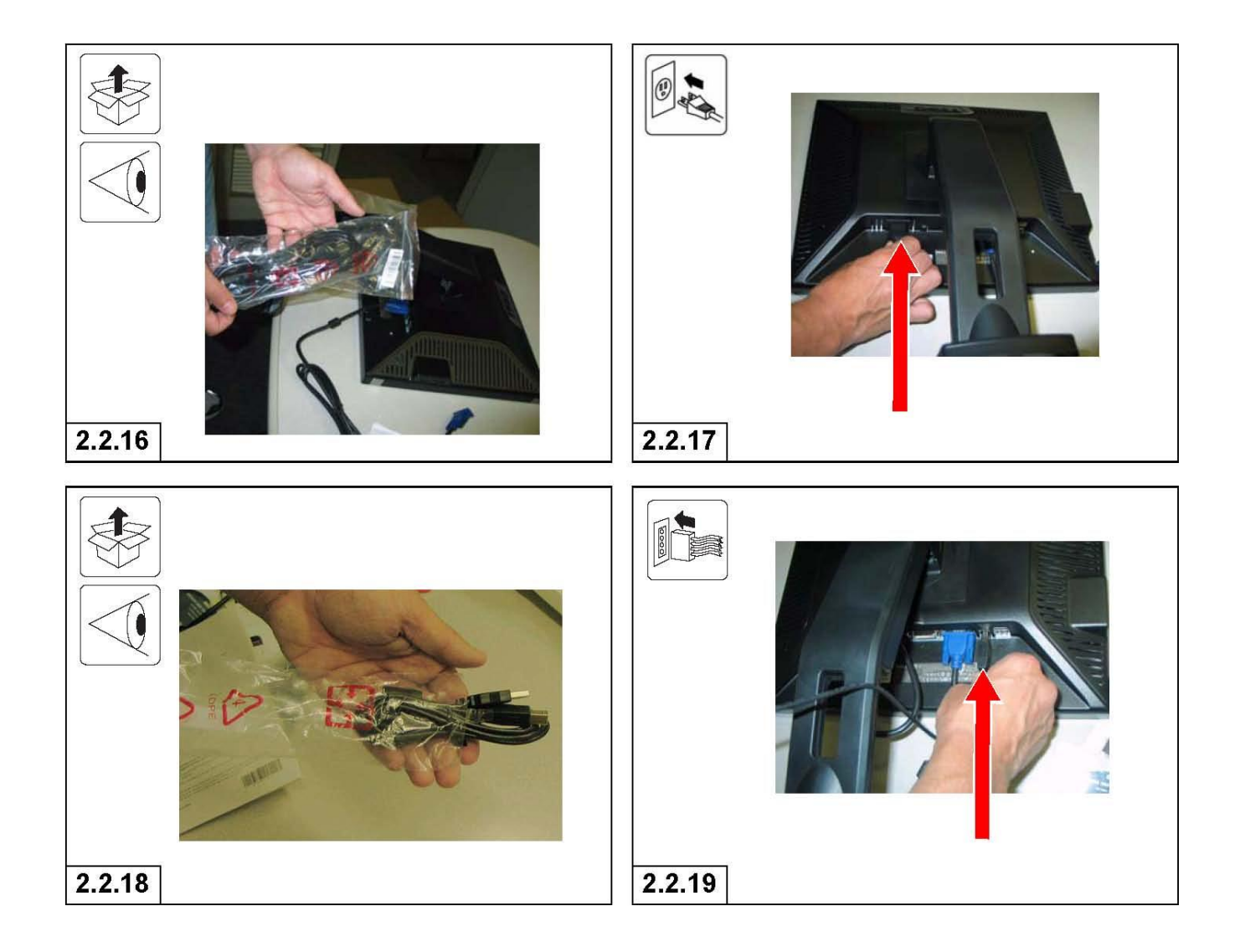

2.2.16 Find the bag with the AC power cord for the monitor. Open the bag and remove the cord

2.2.17 Plug the AC power cord into the back of the monitor.

2.2.18 Find the bag with the USB data cable. Open the bag and remove the cable.

2.2.19 Plug the VGA monitor cable into the back of the monitor.

### Installation Xerox FreeFlow Print Server for Color 560/570 Print Server

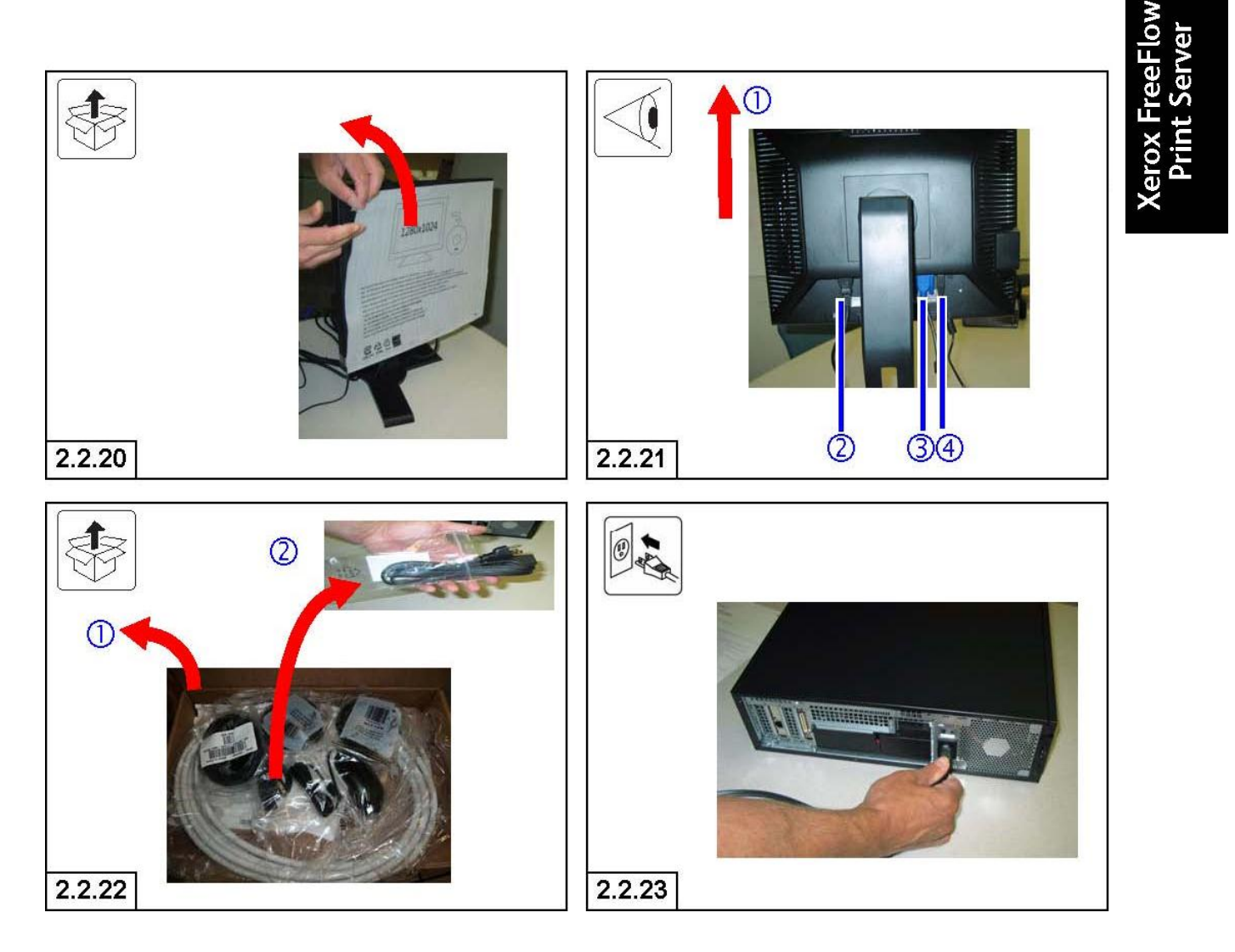

2.2.20 Remove the monitor settings paper from the front of the monitor glass.

2.2.21  $(1)$  Set the monitor upright on its base and place on the DFE stand. If the Customer does not have a DFE stand, place on a flat work surface. Then, confirm that  $(2)$  the power cord,  $(3)$  the VGA monitor cable, and  $\overline{4}$  the USB data cable are properly seated in the back of the monitor.

2.2.22  $(1)$  Open the larger flat box from the FreeFlow Print Server box and ②remove the power cable.

2.2.23 Plug the power cable into the back of the Xerox Free-Flow Print Server.

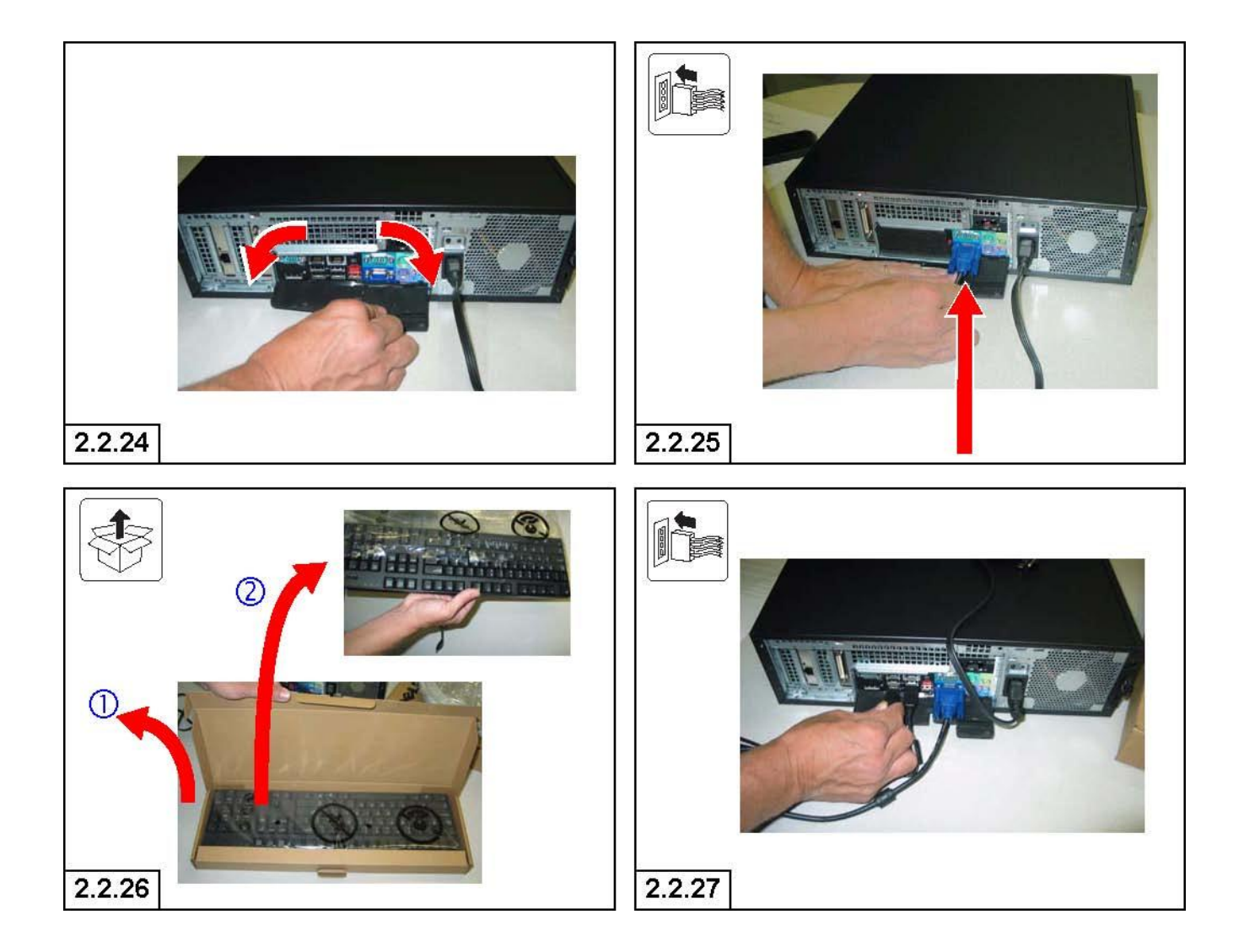

2.2.24 Lower the two rear covers on the back of the Color 560/570 Print Server to expose the cable ports.

2.2.25 Plug the other end of the VGA monitor cable into the VGA jack on the back of the Xerox FreeFlow Print Server.

2.2.26  $\Omega$  Open the smaller flat box from inside the DFE box and  $\Omega$ remove the keyboard.

2.2.27 Plug the keyboard in to an open USB jack on the back of the Xerox FreeFlow Print Server

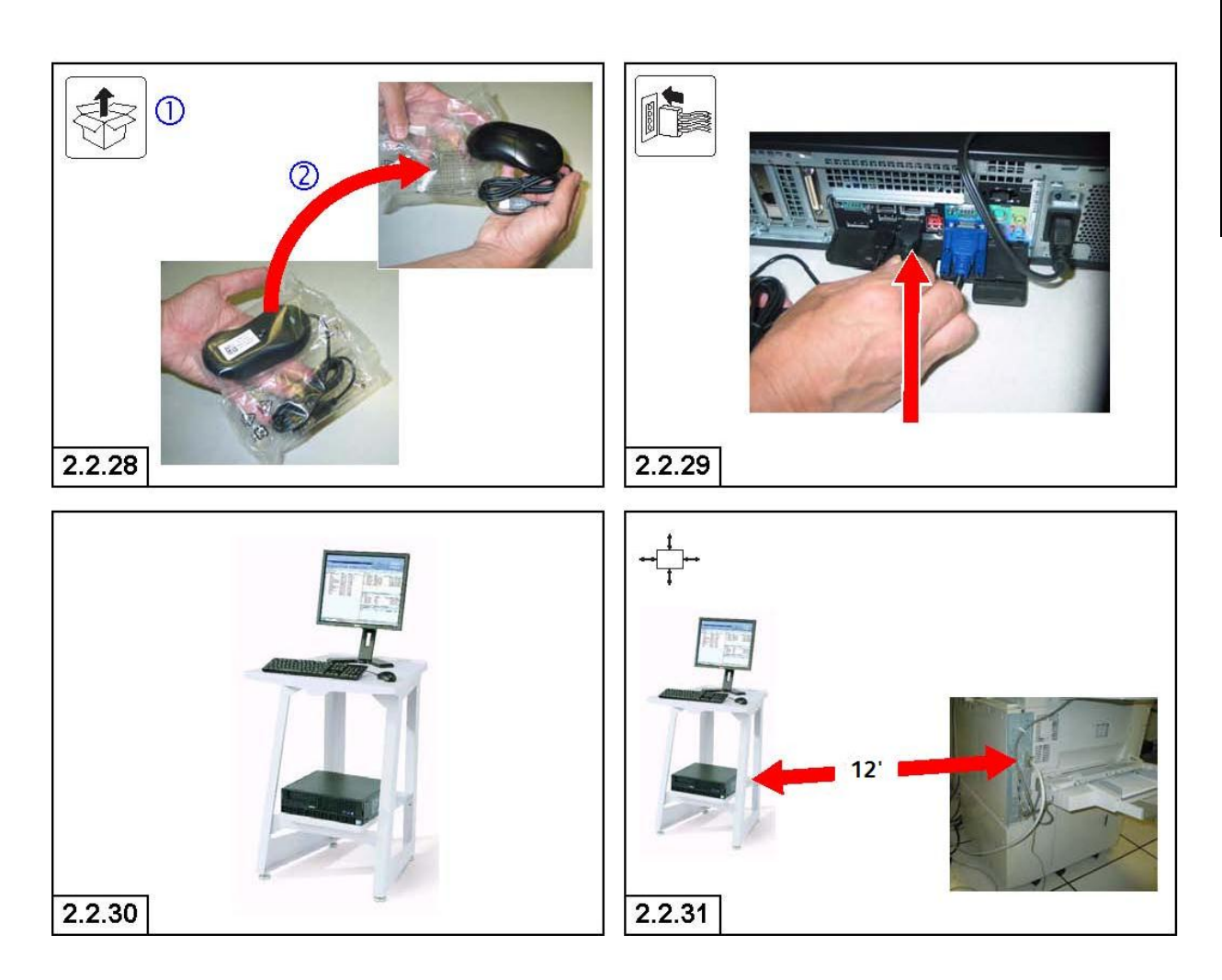

2.2.28  $\Omega$  Remove the plastic bag containing the mouse from the larger flat box packed with the Xerox FreeFlow Print Server. Then,  $(2)$ remove the mouse from the plastic bag.

2.2.29 Plug the mouse in to an open USB jack on the back of the Xerox FreeFlow Print Server.

2.2.30 Place mouse and keyboard on top of stand, with monitor.

2.2.31 Position the stand near the rear left corner of the print engine. The IOT Interface cable is 16' in length, so the stand must be placed no more than about 12' from the IOT.

![](_page_15_Figure_2.jpeg)

2.2.32  $(1)$  Find the IOT Interface cable, which is packed in the larger flat box inside the Xerox FreeFlow Print Server box.  $(2)$ Remove the IOT Interface Cable from the plastic bag.

2.2.33 Plug one end of the IOT Interface Cable into the Aria PWB in slot PCIe1 on the back of the Xerox FreeFlow Print Server. This is on the left side of the back of the server.

2.2.34 Plug the other end of the IOT Interface Cable into the corresponding slot on the Print Engine.

2.2.35 This system can come with one of two switches. If the DFE is packed with the Cisco SD2005 5-port switch (110K21320), jump to Step 2.2.36. If the DFE is packed with the Black Box 5-port USBpowered switch (110K21340), jump to Step 2.2.56.

![](_page_16_Picture_3.jpeg)

2.2.36 Retrieve the box containing the Cisco switch.

2.2.37  $\Omega$ ) Open the box and  $\Omega$  remove the documentation packed on top.

2.2.38 Inside the box, find  $\overline{1}$  the Cisco switch, and  $\overline{2}$  the power cord.

2.2.39 ①Remove lift the Cisco switch from the box and  $(2)$ remove the plastic bag.

![](_page_17_Picture_2.jpeg)

2.2.40 Remove the Cisco switch power cord from the box.

2.2.41 Retrieve the three Ethernet cables that were packed with the mouse and inside the large flat box inside the Xerox FreeFlow Print Server box.

![](_page_17_Picture_5.jpeg)

The three Ethernet cables are not required to be connected to the Cisco switch in any particular order. The ports on the Cisco hub are interchangeable.

2.2.42 Plug one of the three Ethernet cables (1 of 3) into a port on the Cisco switch.

2.2.43 Plug the other end of the Ethernet cable (1 of 3) shown in Step 2.2.42 into the network drop in the wall.

![](_page_18_Picture_3.jpeg)

2.2.44 Plug another one of the three Ethernet cables (2 of 3) into a second port on the Cisco switch.

![](_page_18_Picture_5.jpeg)

The Ethernet cable from the Cisco switch is connected to port #2 on the back of the DFE. This port is surrounded by a black outer frame.

2.2.45 Plug the other end of the Ethernet cable (2 of 3) shown in Step 2.2.45 into the port shown on the back of the Xerox FreeFlow Print Server.

2.2.46 Plug the third Ethernet cable (3 of 3) into an open port on the Cisco switch.

2.2.47 Plug the other end of the Ethernet cable (3 of 3) shown in Step 2.2.47 into the RJ-45 receptacle on the print engine.

![](_page_19_Picture_2.jpeg)

2.2.48  $(1)$  Plug the power cable into the port on the back of the Cisco switch. ② Plug the other end into the AC wall receptacle.

2.2.49 Plug the AC power cables for the  $(1)$  Xerox FreeFlow Print Server and the ② monitor into the AC wall receptacle.

![](_page_19_Picture_5.jpeg)

Do not look for an AC power cord when unpacking the Black Box switch. This switch is powered through the USB cable that connects to the back of the Xerox FreeFlow Print Server.

![](_page_19_Picture_7.jpeg)

If this Black Box switch is not part of the system configuration, jump to Step 2.2.55.

2.2.50  $\overline{1}$  Retrieve the box with the Black Box hub. Remove the  $\overline{2}$ switch and  $\overline{3}$  the USB power cable from the box.

2.2.51 Plug the USB power cable into the back of the switch.

![](_page_20_Picture_2.jpeg)

2.2.52 Plug the Black Box switch USB power cable into the USB port on the back of the Xerox FreeFlow Print Server

2.2.53 Plug the Ethernet cables from  $\overline{1}$  the network drop,  $\overline{2}$  the FreeFlow Print Server, and  $\overline{3}$  the Processor into the Black Box switch.

2.2.54 Use the Velcro strips to attach the switch unit to the either  $\overline{1}$ the FreeFlow Print Server or  $(2)$  the Processor.

2.2.55 Place color spectrophotometer on the stand for the Customer to unpack and customize.

![](_page_21_Figure_2.jpeg)

2.2.56  $\Omega$ ) Turn on the power switches to the Xerox FreeFlow Print Server and  $\overline{2}$  the monitor.

2.2.57 Turn on the circuit breaker on the lower right rear side of the Processor.

2.2.58 Open the front door of the Processor.

2.2.59  $\textcircled{1}$  Turn on the primary power switch inside the front door of the Processor. Then, ② close the front door of the Processor.

![](_page_22_Figure_2.jpeg)

![](_page_22_Figure_3.jpeg)

2.2.60 Turn on the secondary power switch on the top right side of the Processor.

**Europe Only**: A temporary license has been pre-loaded on your system, and a permanent license must be loaded in the coming weeks. See the License Instructions in the kit (XE Europe) or your Xerox Service Representative.

2.2.61 **Europe Only:** Find the pink Licensing Instructions inside the Software Kit that is included with the Xerox Free-Flow Print Server bundle. Give these instructions to the Customer to complete licensing.

![](_page_23_Picture_40.jpeg)

### **2.3.1 Obtaining a Test Print**

2.3.1 The "Reconfigure FreeFlow Print Server screen will appear.  $\left(1\right)$ Select the appropriate speed of the Printer, (either 560 or 570), then ② select Next.

![](_page_24_Picture_2.jpeg)

![](_page_24_Picture_4.jpeg)

2.3.2 The FreeFlow Server displays this splash screen during its startup. Do not turn the machine off while this screen is displayed.

2.3.3 The FreeFlow Server displays this information screen during its startup. Do not turn the machine off while this screen is displayed.

![](_page_25_Figure_2.jpeg)

2.3.4 The next screen includes a "Print Test Page" button. Press the button and ensure that the Processor prints the Start page (see examples on page 21).

![](_page_26_Figure_2.jpeg)

2.3.5 Once the Xerox Color 560/570 Printer "Start" page prints, inspect the page for copy quality.